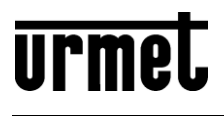

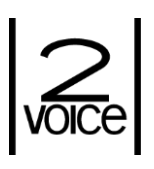

**DS1760-008A LBT21057 Mod. 1760**

**VIDEOCITOFONO 7"** *VIDEO DOOR PHONE 7"* **MONITEUR 7"** *VIDEOINTERFONO 7"* **7" VIDEOSPRECHANLAGE** *7" BEELDINTERCOM*

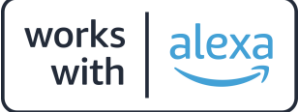

**Sch./***Ref***. 1760/31 – 1760/31A (bianco /** *white* **/ blanc /** *blanco* **/ weiß /** *wit***)**

**Sch./***Ref***. 1760/33 – 1760/33A (nero /** *black* **/ noire /** *negro* **/ schwarz /** *zwart***)**

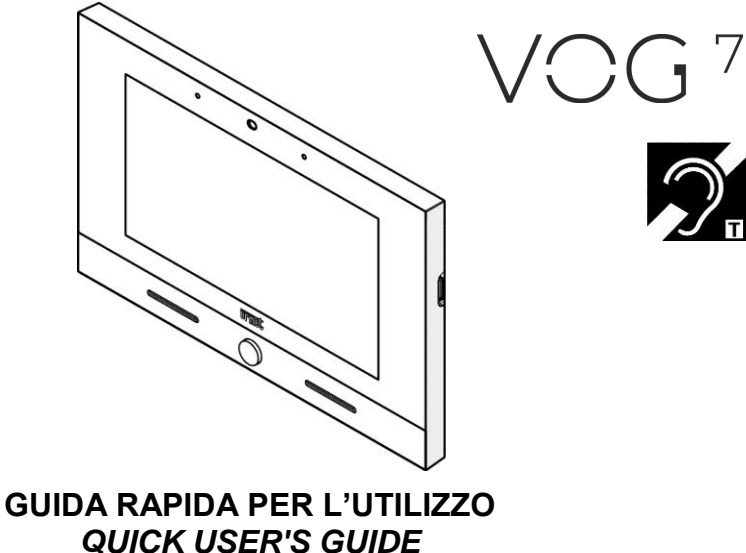

**GUIDE RAPIDE D'UTILISATION** *GUÍA RÁPIDA DE USO* **KURZANLEITUNG** *SNELGIDS*

**Indice /** *Index* **/ Sommaire /** *Índice* **/ Inhalt /** *Inhoudsopgave*

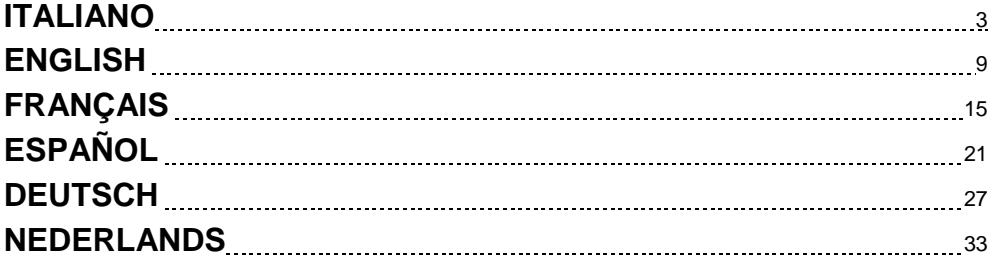

## **DESCRIZIONE DEI COMPONENTI**  *DESCRIPTION OF COMPONENTS*  **DESCRIPTION DES COMPOSANTS**  *DESCRIPCIÓN DE LOS COMPONENTES*  **BESCHREIBUNG DER KOMPONENTEN**  *OMSCHRIJVING VAN DE ONDERDELEN*

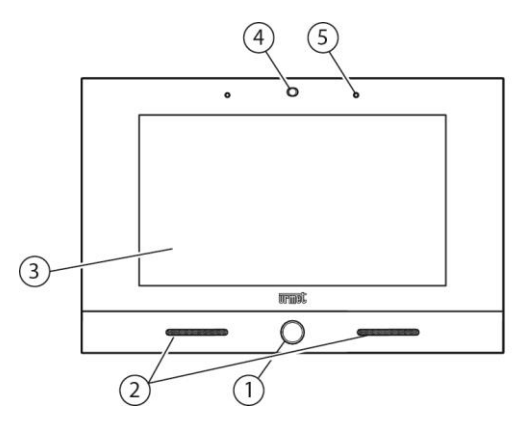

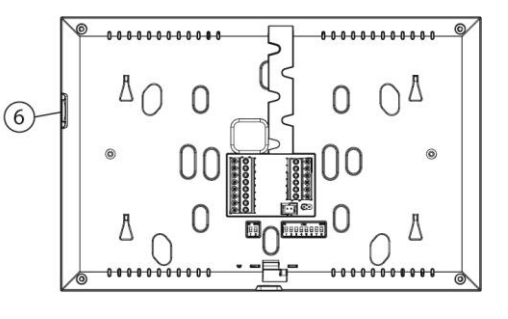

- 1. Pulsante Home retroilluminato di colore blu / *Backlit blue Home button* / Bouton Home à rétroéclairage de couleur bleue / Tecla de Inicio de color azul retro iluminada / Blau hinterleuchtete Home-Taste / Home-toets met blauw achtergrondlicht
- 2. Altoparlanti / *Speakers* / Haut-parleurs / *Altavoces* / Lautsprecher / *Luidsprekers*
- 3. Display touchscreen 7" / *7" touchscreen display* / Écran tactile 7" / *Pantalla táctil 7"* / 7"- Touchscreen-Display / *7" Touchscreen-display*
- 4. Sensore IR per comandi gestuali / *IR sensor for gesture commands* / Capteur IR pour commandes gestuelles / *Sensor IR para mandos gestuales* / IR-Sensor für Gestensteuerungen / *IR-sensor voor gebarenherkenning*
- 5. Microfono / *Microphone* / Micro / *Micrófono* / Mikrofon / *Microfoon*
- 6. Micro SD Card / *Micro SD Card* / Micro-carte SD / *Tarjeta micro SD* / Mikro-SD-Karte / *Micro SDkaart*

# **ITALIANO FUNZIONALITÀ**

## **COME ACCENDERE LO SCHERMO E ACCEDERE ALLE VARIE FUNZIONI**

- Toccare lo schermo in un punto qualsiasi, oppure
- Premere il pulsante centrale (1) in basso sul videocitofono, che farà apparire la Home Page.

La Homepage di default è l'applicazione Videocitofonia,

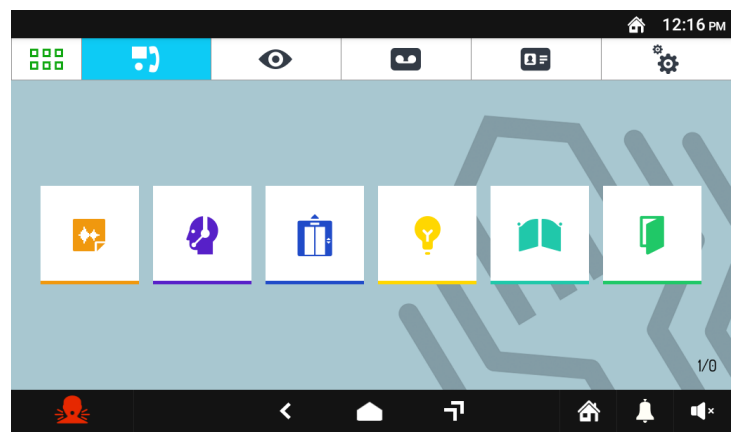

In basso a destra è possibile visualizzare il codice utente e il codice ID **(1/0)** configurati sul dispositivo.

- **1:** Indica il codice utente (numero di appartamento) in cui è presente il videocitofono.
- **0:** Indica il codice ID del videocitofono.

Dalla pagina Videocitofonia è possibile accedere alle seguenti funzioni videocitofoniche:

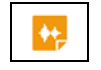

Registrare brevi messaggi audio (Post-It).

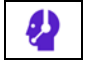

Chiamare il centralino.

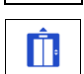

Attivare una funzione ausiliaria, ad esempio l'attivazione di un relè (se presente nell'impianto 2Voice un dispositivo Sch. 1083/80 e la funzione opportunamente configurata).

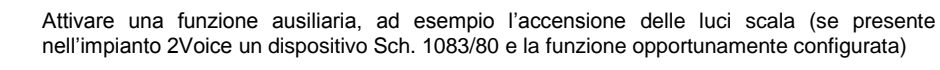

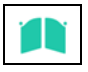

Aprire il cancello dell'eventuale passo carraio.

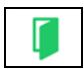

Aprire la porta.

Per cambiare l'applicazione di default toccare l'icona , posizionata in alto a sinistra, che consente

di accedere alla Top Page, quindi toccare l'icona Configurazione  $\Box$  e infine il menù Home Page. Le altre icone di navigazione della barra superiore permettono di :

888 666

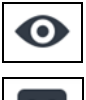

 $\overline{\mathbf{a}}$  =

a

≺

 $\overline{\mathbf{r}}$ 

 $\Omega_{\epsilon}$ 

Visualizzare le immagini riprese dalle telecamere presenti nell'impianto.

Visualizzare i messaggi audio-video registrati (Segreteria videocitofonica).

Visualizzare la Rubrica dei Contatti e il registro delle chiamate.

Variare le impostazioni del Videocitofono e/o la lingua di funzionamento.

Le icone della barra inferiore permettono di :

Tornare alla pagina precedente.

Tornare alla Home Page.

Andare alla pagina che elenca le applicazioni aperte di recente.

Inviare una segnalazione di allarme panico (funzione possibile se nell'impianto 2Voice è presente un centralino).

Silenziare la chiamata (Mute) al Videocitofono per un periodo di tempo impostabile a piacere.

Modificare il volume della chiamata.

Impostare i seguenti stati del dispositivo: In casa / Segreteria / Remoto (alternativi fra loro).

#### **COME INTERPRETARE LE SEGNALAZIONI**

La barra superiore dello schermo mostra le informazioni di stato.

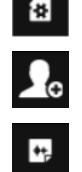

mm

Micro SD Card inserita.

Richiesta di nuovo contatto.

Presenza di un Post-it non ascoltato.

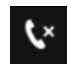

Chiamata persa.

4 DS1760-008A

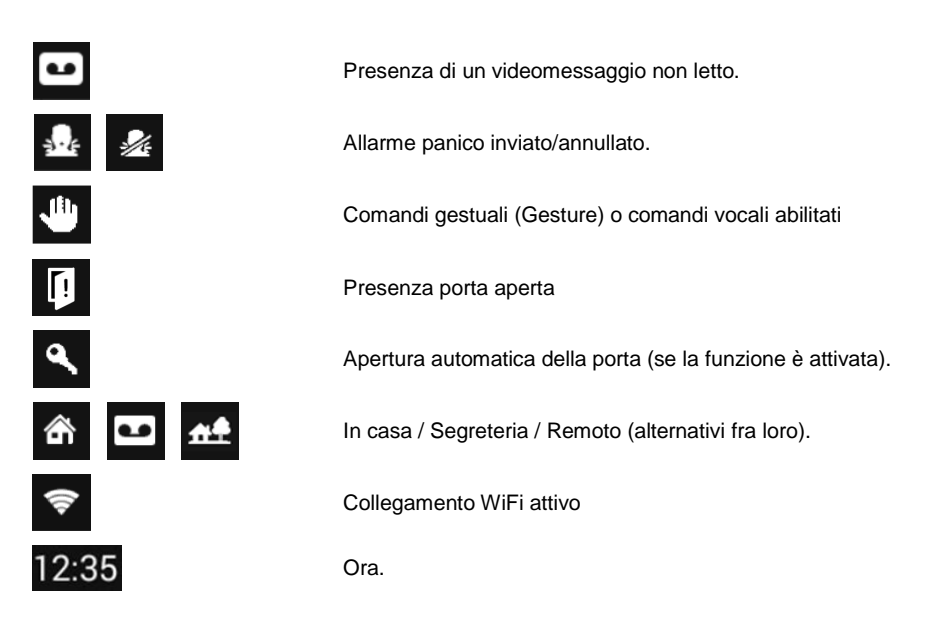

## **COME NAVIGARE TRA LE APPLICAZIONI**

Le varie applicazioni sono accessibili dalla Top Page, toccando la relativa icona.

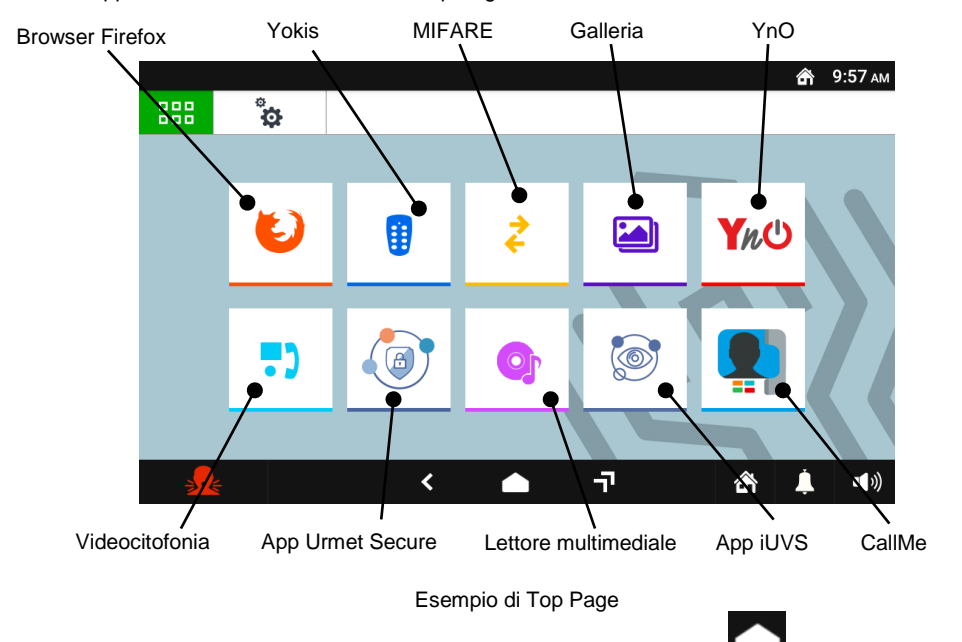

Per tornare alla Home Page da qualsiasi pagina visualizzata toccare l'icona **primita della** posta al centro della barra inferiore.

## **COME SPEGNERE LO SCHERMO**

Per spegnere lo schermo premere il pulsante Home (1) sul videocitofono oppure attendere il timeout impostato nel menù Configurazione.

#### **COME RISPONDERE A UNA CHIAMATA PROVENIENTE DALL'ESTERNO**

Quando il videocitofono riceve una chiamata videocitofonica esterna squilla e accende lo schermo, che è normalmente spento. Il videocitofono visualizzerà sul display l'immagine del chiamante.

Se nell'appartamento sono presenti uno o più videocitofoni **Slave** alimentati tramite un alimentatore locale e con il parametro video "**Accensione contemporanea**" abilitato su tutti i videocitofoni, quando si riceve una chiamata tutti i videocitofoni visualizzeranno l'immagine del chiamante (per tutti i dettagli fare riferimento al "*Libretto di installazione*" presente a corredo del prodotto). Se sono presenti dei videocitofoni Slave alimentati tramite Bus di sistema, solo il videocitofono Master visualizzerà l'immagine del chiamante. Per visualizzare l'immagine del chiamante su un videocitofono Slave premere il relativo pulsante.

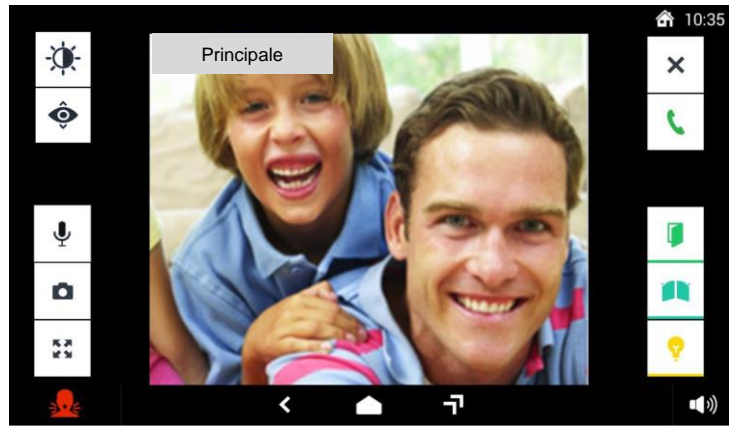

Toccando le varie icone si può:

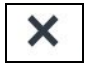

Rifiutare la chiamata.

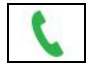

Rispondere alla chiamata e iniziare la conversazione in viva voce.

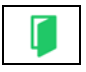

Aprire la porta.

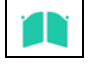

Aprire il cancello dell'eventuale passo carraio.

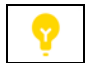

Attivare una funzione ausiliaria, ad esempio l'accensione delle luci scala (se presente nell'impianto 2Voice un dispositivo Sch. 1083/80 e la funzione opportunamente configurata).

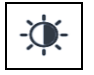

Accesso al menu OSD per la regolazione dei parametri video (luminosità, contrasto e colore). L'icona appare solo se si riceve una chiamata da una postazione di chiamata video.

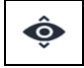

Visualizzare l'immagine ripresa dalla eventuale telecamera successiva presente nell'impianto. L'icona appare solo se si riceve una chiamata da una postazione di chiamata video.

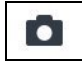

Memorizzare un'istantanea dell'immagine esterna visualizzata sullo schermo.

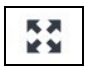

Ingrandire o rimpicciolire l'immagine, cambiandone anche l'aspetto da 4:3 a 16:9.

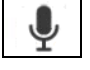

Escludere o riattivare il microfono del videocitofono, per evitare che chi chiama possa sentire ciò che si dice. Quando il microfono è escluso l'icona è barrata. L'icona è attiva solo dopo aver risposto.

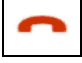

Chiudere la chiamata. Lo schermo si spegne. L'icona è attiva solo dopo aver risposto.

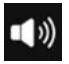

Modificare il volume dell'audio dal posto di chiamata verso il videocitofono (altoparlante videocitofono).

## **COME ATTIVARE UN COMANDO YOKIS**

Dalla Top Page premere il pulsante  $\Box$ per raggiungere la Domotica Yokis:

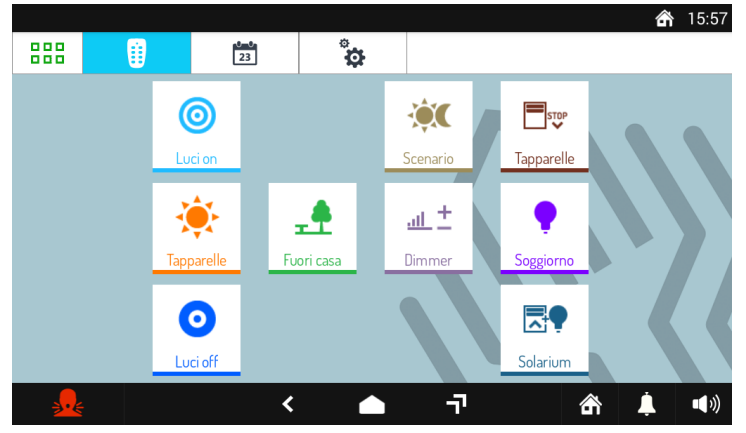

Da qui selezionare il comando o i comandi desiderati, oppure accedere alla pagina delle schedulazioni.

Per schedulare un comando in una o più occorrenze settimanali premere

Nella nuova videata il pulsante  $\Box$ Nuova  $\Box$ permette di creare una nuova schedulazione.

Si apre la videata seguente nella quale è possibile impostare l'ora e i giorni di attivazione (scheduling):

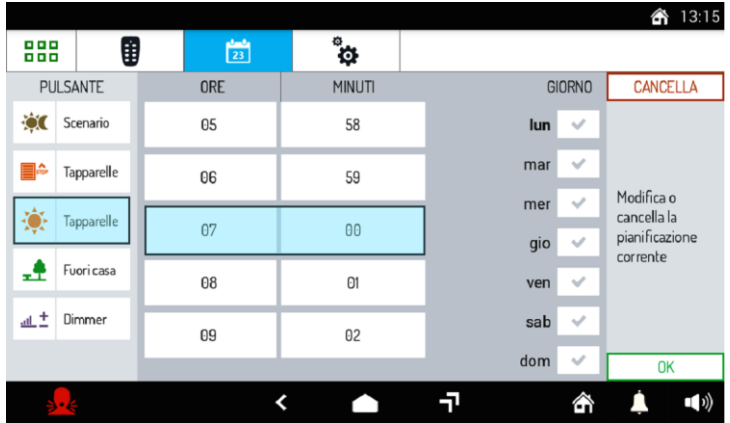

# **ENGLISH FUNCTIONS**

## **HOW TO TURN ON THE SCREEN AND ACCESS THE VARIOUS FUNCTIONS**

Tap the screen anywhere or press the Home button (1) at the bottom of the video door phone to open the Home Page.

The default Home Page is the video door phone application,

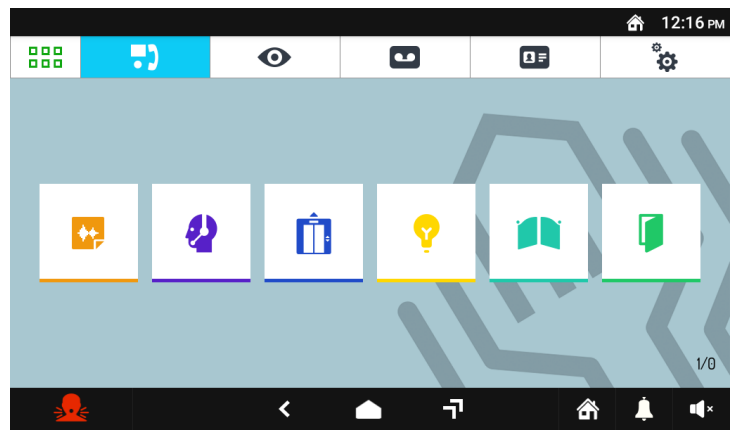

The user code and ID code **(1/0)** configured on the device can be displayed at the bottom right side.

**1:** It indicates the user code (apartment number) in which the video door phone is installed.

**0:** It indicates the video door phone ID code.

From the Video Door Phone System page, the following video door phone functions can be accessed:

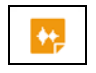

Recording short audio messages (Post-It).

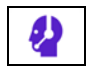

Calling the switchboard.

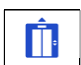

Activate an auxiliary function, e.g. a relay (if a device Ref. 1083/80 with the appropriately configured function is available in the 2Voice system).

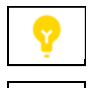

Activating an auxiliary function, e.g. turning on the stair lights (if a device Ref. 1083/80 with the appropriately configured function is available in the 2Voice system)

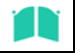

Activating an auxiliary function, e.g. turning on the stair lights.

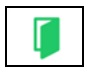

Opening the door.

888 To change the default application tap the icon  $\boxed{\phantom{\big|}}$ , provided in the top left corner, to access the Top ó

Page, then tap the Set-up icon and  $\Box$  finally the Home Page menu. The other navigation icons in the top bar can be used to:

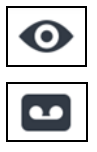

View footage from the cameras present in the system.

View recorded audio-video messages (video door phone messaging system).

Display the Phone Book and the call log.

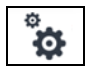

 $\overline{\mathbf{a}}$  =

Change the screen settings and/or operation language.

The navigation icons in the bottom bar can be used to:

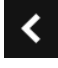

 $\hat{\mathbf{r}}$ 

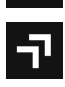

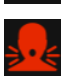

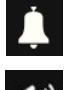

Return to the previous page.

Return to the Home Page.

Go to the page that lists the recently opened applications.

Send a panic alarm signal (function possible if a switchboard is available in the 2Voice system).

Mute the call (Mute) to the IP video door phone for a user-settable period of time.

Change the volume of the call.

Set the following device states: At home / Recording / Remote / (only one active at a time).

## **HOW TO INTERPRET THE REPORTS**

The bar at the top of the screen shows status information

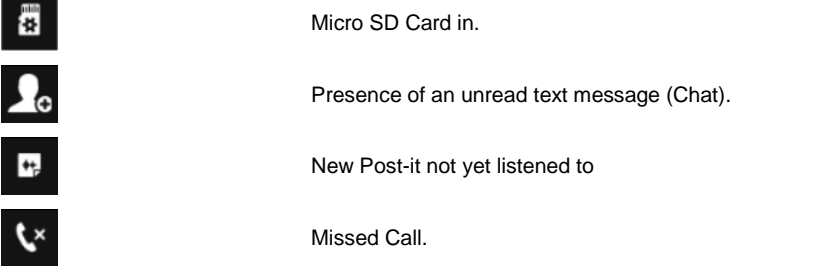

10 DS1760-008A

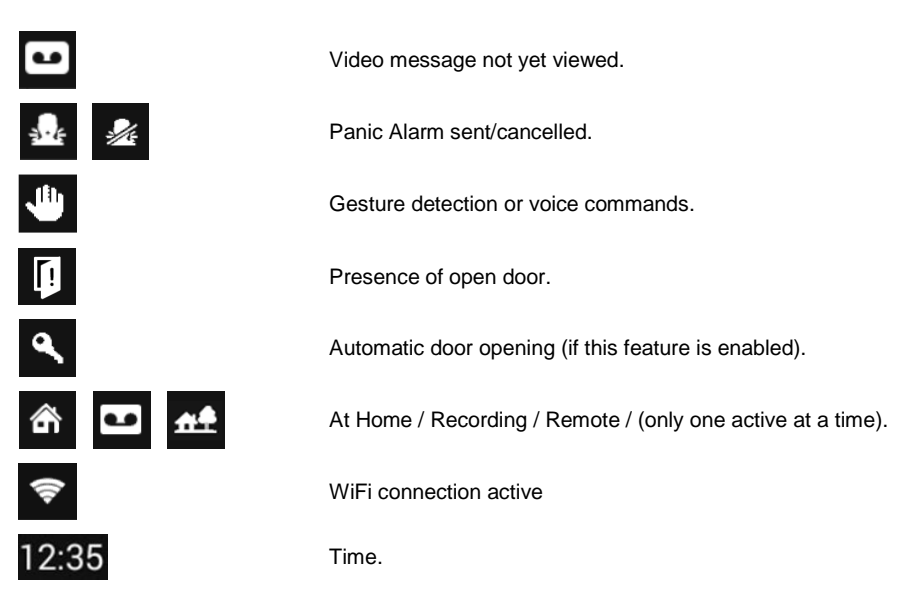

## **HOW TO NAVIGATE BETWEEN APPLICATIONS**

The various applications are accessible from the Top Page, by tapping the special icon.

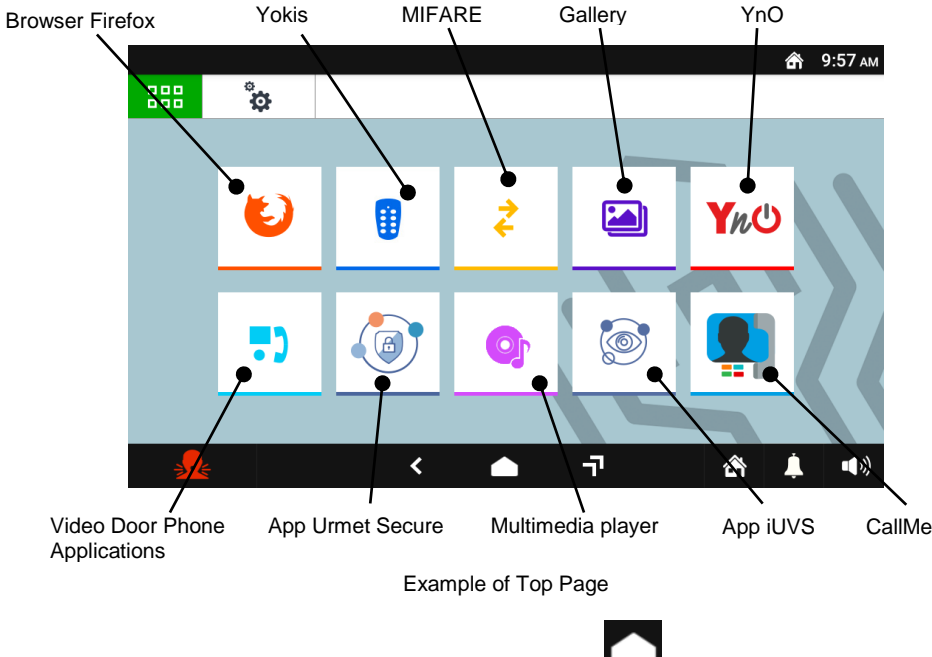

To return to the Home Page from any screen page, tap the icon in the middle of the bottom bar..

## **HOW TO TURN OFF THE SCREEN**

To turn the screen off, press the Home button (1) on the video door phone Ref. 1760/31 or /33 or wait for the timeout set in the Configuration menu.

### **HOW TO ANSWER AN EXTERNAL CALL**

When the video door phone receives an external video door phone call, it rings and the screen lights up from its default switched-off state The caller's image will appear on the video door phone display.

If in the apartment there are one or more **Slave** video door phones powered by a local power supply unit and the "**Simultaneous ignition**" video parameter is enabled on all video door phones, when a call is received, all the video door phones will display an image of the caller (for all details, refer to the "*Installation handbook*" included with the product). If there are Slave video door phones powered by system Bus, only the Master video door phone will display the caller's image. To display the caller's image on a Slave video door phone, press the relevant button.

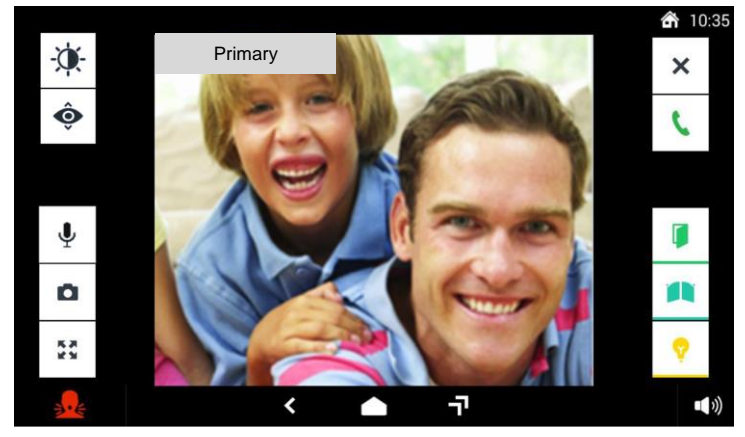

By tapping the various icons you can:

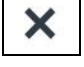

Reject the call.

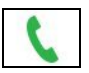

Answer the call and begin a hands-free conversation.

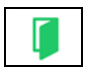

Open the door.

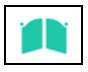

Open a driveway or garage gate.

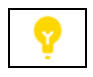

Activate an auxiliary function, e.g. turning on the stair lights (if a device Ref. 1083/80 with the appropriately configured function is available in the 2Voice system).

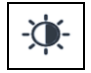

Access to the OSD menu for adjusting video parameters (brightness, contrast and colour). The icon only appears if a call is received from a video call station.

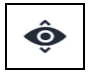

Display the image taken by the next camera in the system, if present. The icon only appears if a call is received from a video call station.

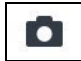

Store a snapshot of the outdoor image displayed on the screen.

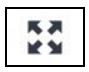

Enlarge or shrink the image, also changing its format from 4:3 to 16:9.

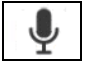

Turn the Video door phone microphone off and then back on, to prevent the caller hearing what you are saying. When the microphone is turned off, the corresponding icon is crossed out. The icon will only be active after the call has been answered.

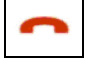

Close the call. The screen goes off. The icon will only be active after the call has been answered.

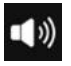

Change the audio volume in the calling point-to-Video door phone direction (video door phone speaker).

## **HOW TO ACTIVATE A YOKIS CONTROL**

From the Top Page press the button to reach Yokis Home Automation:

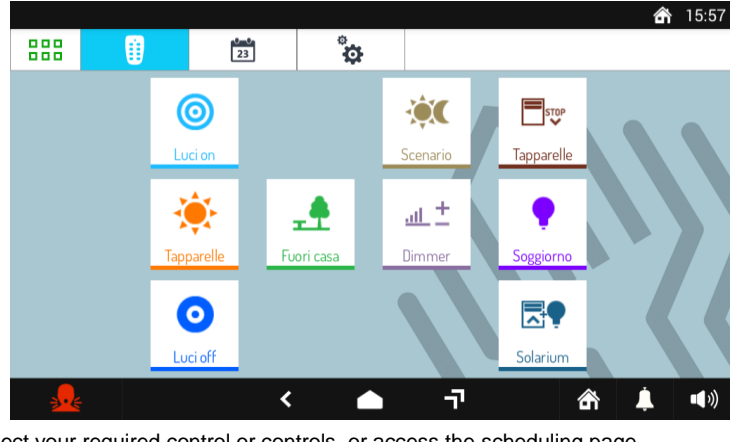

From here, select your required control or controls, or access the scheduling page.

To schedule a control for one or more weekly occurrences press

New

In the new screen the button  $\Box$  can be used to create a new scheduling.

The next screen will open where you can set the activation times and days (scheduling):

4

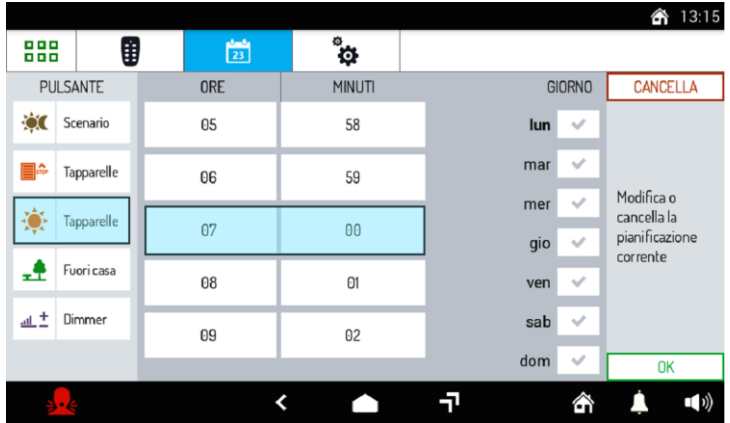

## **FRANÇAIS FONCTIONNEMENT ALLUMAGE DE L'ÉCRAN ET ACCÈS AUX DIFFÉRENTES FONCTIONS**

- Toucher l'écran à n'importe quel endroit ou bien
- Appuyer sur le bouton central Home (1), en bas sur le moniteur, qui fera apparaître la Home Page.

La Home Page par défaut correspond à l'application de Vidéophonie,

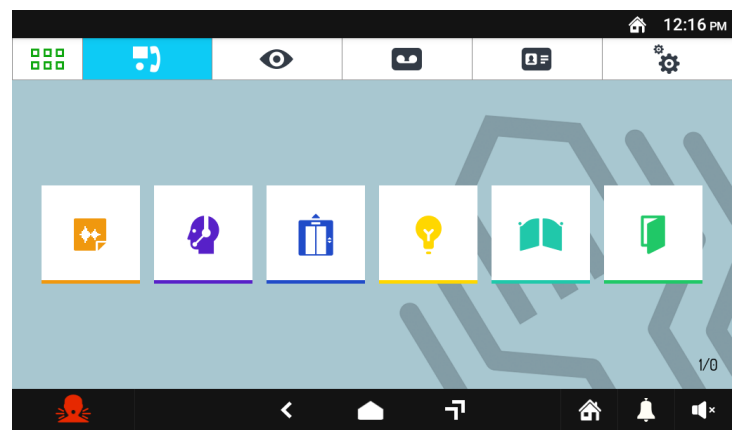

Le code utilisateur et le code ID **(1/0)** configurés sur le dispositif sont affichés en bas à droite.

- **1:** Indique le code utilisateur (numéro de l'appartement) où se trouve le moniteur.
- **0:** Indique le code ID du moniteur.

Depuis la page Vidéophonie, il est possible d'accéder aux fonctions vidéophoniques suivantes :

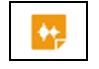

Enregistrer de brefs messages audio (Post-It).

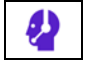

Appeler le standard.

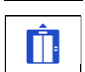

Activer une fonction auxiliaire, par exemple l'activation d'un relais (si le système 2Voice comporte un dispositif Réf. 1083/80 et la fonction dûment configurée).

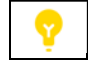

Activer une fonction auxiliaire, par exemple l'allumage des lumières des escaliers scala (si le système 2Voice comporte un dispositif Réf. 1083/80 et la fonction dûment configurée).

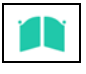

Ouvrir la grille de l'éventuel accès voiture.

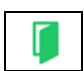

Ouvrir la porte.

Pour modifier l'application par défaut, toucher l'icône  $\Box$ , située en haut à gauche, qui permet

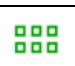

Ó

d'accéder à la Top Page, puis toucher l'icône Configuration **et de la four finir le menu Home Page.** Les autres icônes de navigation de la barre supérieure permettent d'effectuer les opérations suivantes :

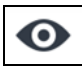

:

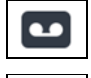

 $\overline{\mathbf{a}}$  =

ъ

Visualiser les images filmées par les caméras présentes sur l'installation.

Visualiser les messages audio-vidéo enregistrés (Répondeur vidéophonique).

Visualiser le Répertoire des contacts et le registre des appels.

Modifier les réglages de l'écran et/ou la langue de fonctionnement

Les icônes de la barre inférieure permettent d'effectuer les opérations suivantes:

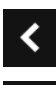

 $\overline{\mathbf{r}}$ 

Revenir à la page précédente.

Aller à la Home Page.

Accéder à la page indiquant les applications récemment ouvertes.

Envoyer une notification d'alarme panique (fonction possible si le système 2Voice comporte un standard).

Mettre l'appel du dispositif en mode silencieux (Mute) pendant une durée librement programmable.

Modifier le volume de l'appel

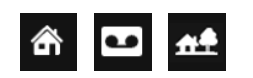

Sélectionner les états suivants du dispositif : Chez soi / Répondeur / Distant / (les options s'excluent les unes les autres).

#### **INTERPRÉTATION DES NOTIFICATIONS**

La barre supérieure de l'écran affiche les informations d'état

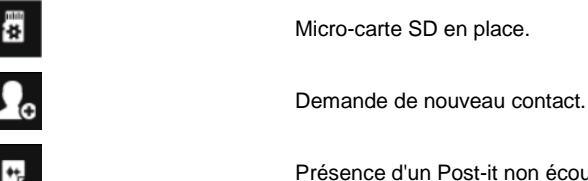

Présence d'un Post-it non écouté.

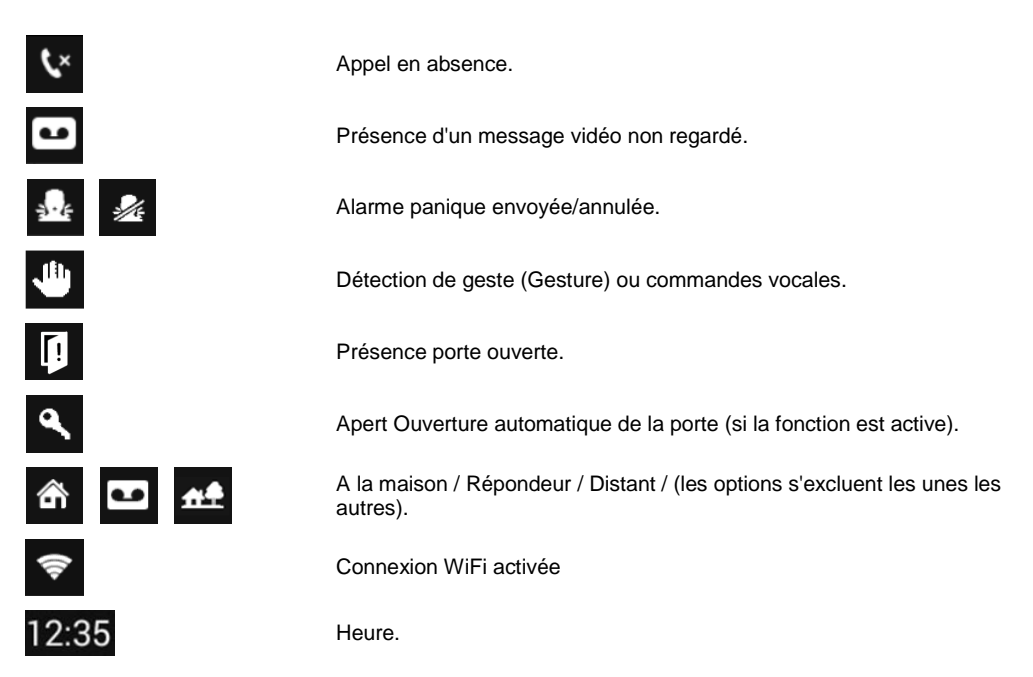

## **NAVIGUER D'UNE APPLICATION À L'AUTRE**

Les différentes applications sont accessibles depuis la Top Page en touchant l'icône correspondante.

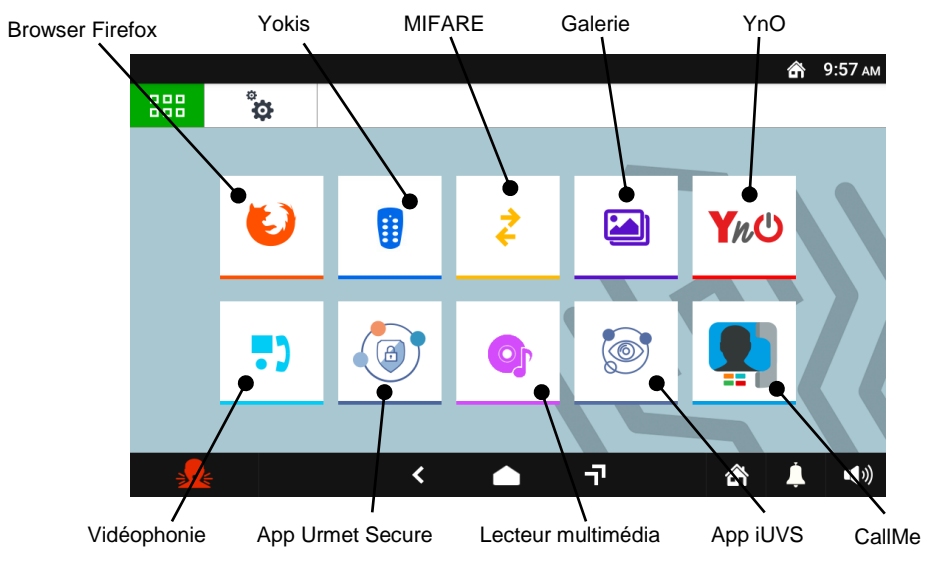

Exemple de Top Page

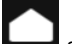

Pour revenir à la Home Page depuis toute page visualisée, toucher l'icône située au centre de la barre inférieure.

## **ÉTEINDRE L'ÉCRAN**

Pour éteindre l'écran, appuyer sur le bouton Home (1) du moniteur Réf. 1760/31 ou /33 ou bien attendre que la durée de timeout, réglée dans le menu Configuration, se soit écoulée

#### **REPONDRE A UNE APPEL EXTERIEUR**

Lorsque le moniteur reçoit un appel vidéophonique extérieur, il sonne et allume l'écran (qui est normalement éteint). Le moniteur affichera l'image de l'appelant à l'écran.

En présence, dans l'appartement, d'un ou plusieurs vidéophones **esclaves** alimentés par une alimentation locale et avec le paramètre vidéo « **Allumage simultané** » activé sur tous les vidéophones, lors de la réception d'un appel, tous les vidéophones afficheront l'image de l'appelant (pour tous les détails, se référer au « *Notice d' installation* » inclus avec le produit). En présence de vidéophones esclaves alimentés par le bus du système, seul le vidéophone maître affichera l'image de l'appelant. Pour afficher l'image de l'appelant sur un vidéophone esclave, appuyer sur le bouton correspondant.

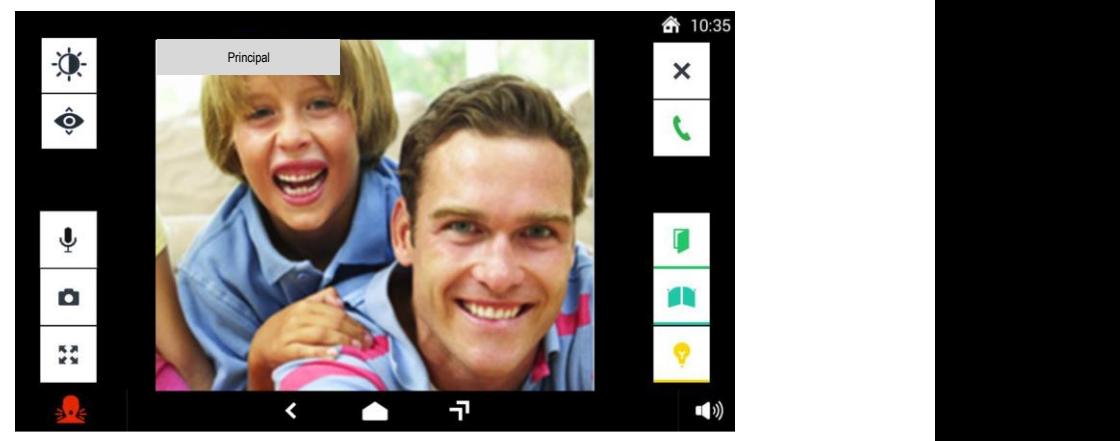

En touchant les icônes correspondantes, il est possible de:

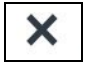

Refuser l'appel.

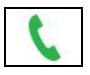

Répondre à l'appel et entamer la conservation en mode mains libres.

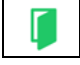

Ouvrir la porte..

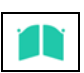

Ouvrir la grille de l'éventuel accès voiture.

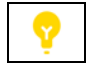

Activer une fonction auxiliaire, par exemple l'allumage des lumières des escaliers (si le système 2Voice comporte un dispositif Réf. 1083/80 et la fonction dûment configurée).

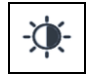

Accès au menu OSD pour le réglage des paramètres vidéo (luminosité, contraste et couleur). L'icône ne s'affiche que lors de la réception d'un appel depuis un poste d'appel vidéo.

$$
\hat{\mathbf{\Theta}}
$$

Visualiser l'image prise par la caméra successive éventuellement présente dans le système. L'icône ne s'affiche que lors de la réception d'un appel depuis un poste d'appel vidéo.

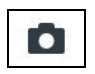

Mémoriser une capture de l'image visualisée sur l'écran.

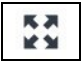

Agrandir et réduire l'image, en en modifiant également le format (de 4:3 à 16:9).

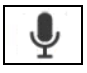

Désactiver ou réactiver le micro du moniteur pour éviter que l'appelant ne puisse entendre ce qui est dit. Quand le micro est désactivé, l'icône est barrée. L'icône n'est active qu'après avoir répondu.

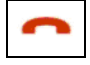

Mettre fin à l'appel. L'écran s'éteint. L'icône n'est active qu'après avoir répondu..

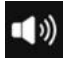

Modifier le volume audio, du poste d'appel au moniteur (haut-parleur moniteur).

## **ACTIVATION D'UNE COMMANDE YOKIS**

Depuis la Top Page, appuyer sur le bouton  $\begin{array}{c} \begin{array}{|c} \hline \ \vdots \\ \hline \end{array}$  our accéder à la Domotique Yokis:

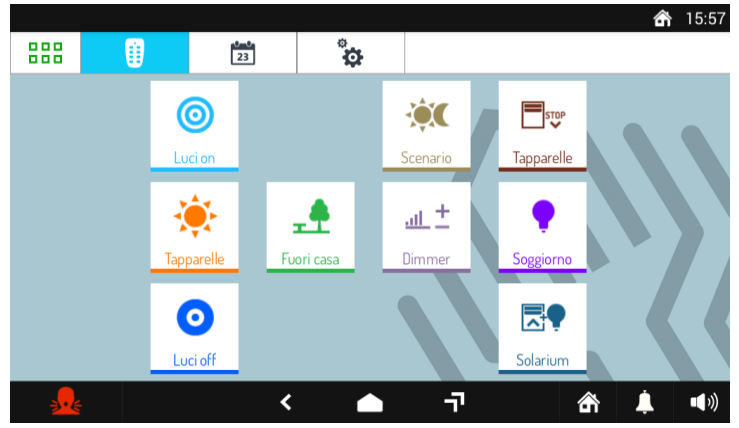

Ensuite, sélectionner la ou les commandes voulues ou accéder à la page des programmations.

Pour programmer une commande en une ou plusieurs occasions hebdomadaires, appuyer sur .

Sur la page qui s'affiche, le bouton **et passe de créer une nouvelle programmation.** La page suivante s'affiche qui permet de régler l'heure et les jours d'activation (programmation): New

 $\sqrt{23}$ 

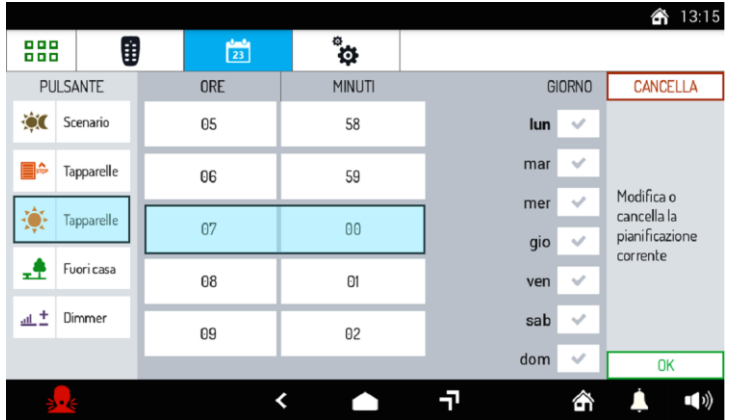

## **ESPAÑOL FUNCIONES CÓMO ENCENDER LA PANTALLA Y ACCEDER A LAS DIFERENTES FUNCIONES**

- Tocar un punto cualquiera de la pantalla o
- Accionar el pulsador central Home (1) presente en la parte inferior del videointerfono, que hará que aparezca la Página principal..

侖 12:16 PM כי ិង 888  $\bullet$  $\blacksquare$  $\overline{AB}$ Ð m ₩  $1/\Omega$ 刁 Ł 合 ή ď×

La página de inicio predeterminada es la aplicación del Videocitófono,

Abajo a la derecha se pueden ver el código de usuario y el código ID **(1/0)** configurados en el dispositivo.

**1:** Indica el código de usuario (número de apartamento) donde se encuentra el videointerfono.

**0:** Indica el código ID del videointerfono.

Desde la página Videointerfono se puede acceder a las funciones siguientes del dispositivo:

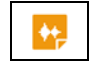

Grabar mensajes de audio cortos (Post-It).

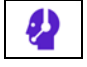

Llamar al conmutador.

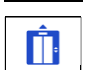

Activar una función auxiliar, por ejemplo: la activación de un relé (si el sistema 2Voice incluye un dispositivo Ref. 1083/80 y la función debidamente configurada).

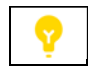

Activar una función auxiliar, por ejemplo encender las luces (si el sistema 2Voice incluye un dispositivo Ref. 1083/80 y la función debidamente configurada).

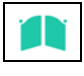

Abrir la puerta de cualquier entrada.

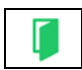

Abrir la puerta.

Para cambiar la aplicación predeterminada pulse el icono.  $\Box$ Situado en la parte superior izquierda,

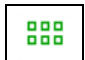

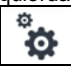

que le da acceso a la página de la parte superior, a continuación, pulse el icono de configuración y por último el menú de la página de inicio.

Los otros iconos en la barra de navegación en la parte superior le permiten:

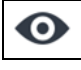

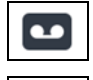

ΩF

 $\overline{\bullet}$ 

Ver las imágenes que se filman en las cámaras de vídeo presentes en el sistema.

Ver los mensajes grabados de audio y video (portería).

Mostrar la libreta de contactos y el historial de llamadas.

Cambiar la configuración del Videocitòfono y/o idioma de funcionamiento..

Los iconos de barra inferior le permiten:

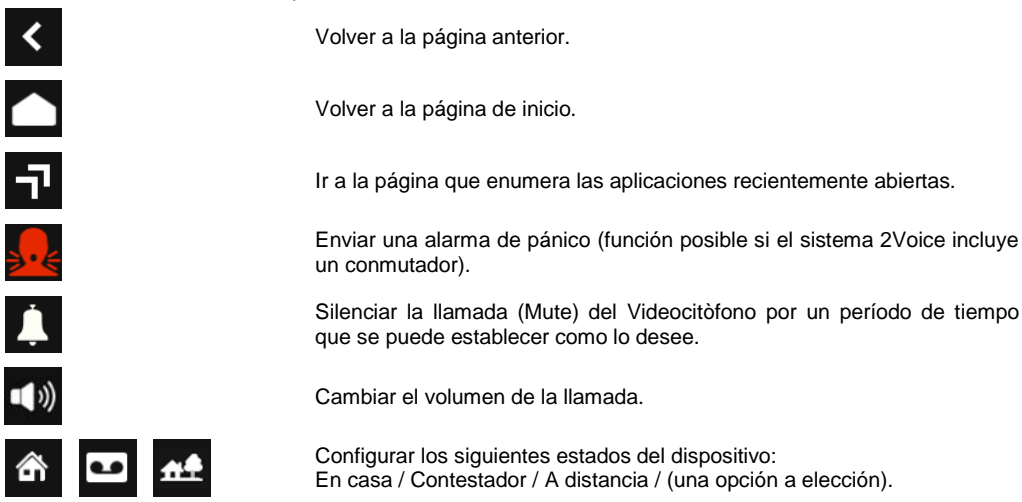

## **CÓMO INTERPRETAR LAS ALARMAS**

La barra superior de la pantalla muestra la información del estado.

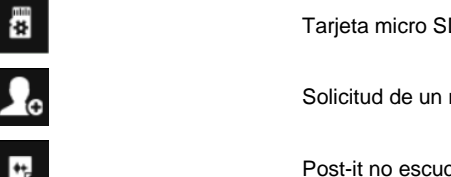

Tarieta micro SD insertada.

Solicitud de un nuevo contacto.

Post-it no escuchado.

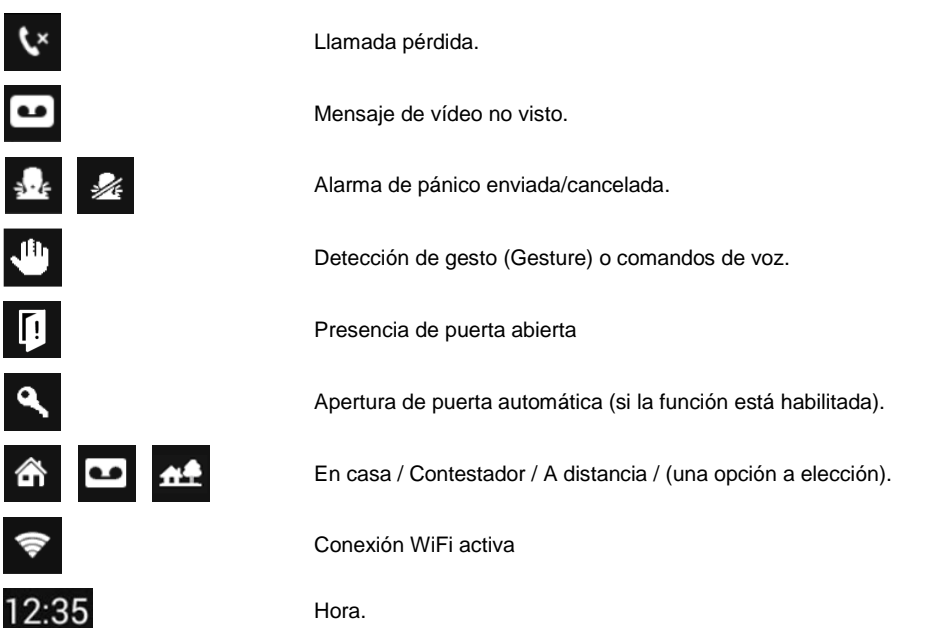

## **CÓMO NAVEGAR ENTRE LAS APLICACIONES**

Se pueden acceder a las diversas aplicaciones desde la página de la parte superior, pulsando el icono

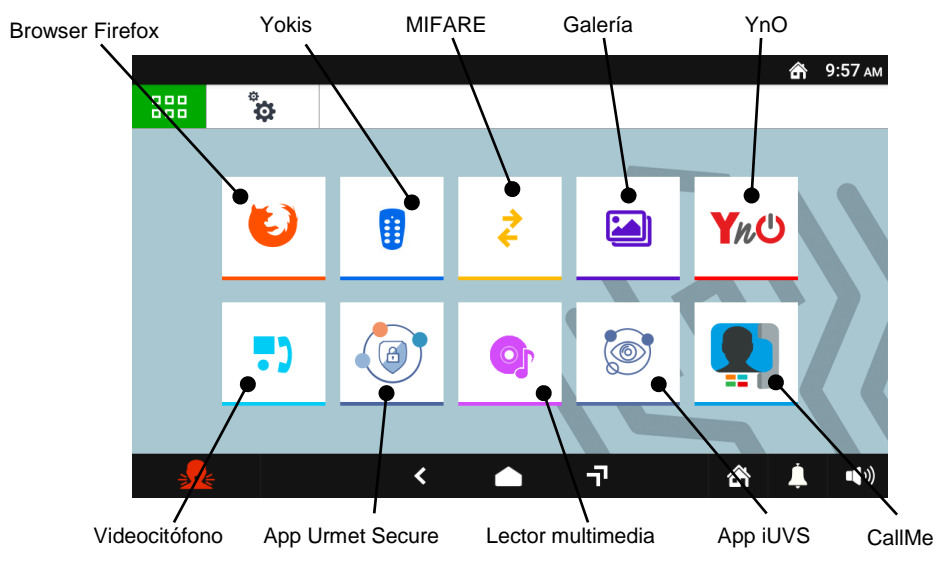

Ejemplo de página superior

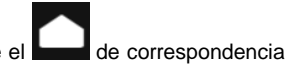

Para volver a la página de inicio desde cualquier página que visualice pulse el **de correspondencia** en el centro de la barra inferior.

## **CÓMO APAGAR LA PANTALLA**

Para apagar la pantalla, accionar el pulsador Home (1) del videointerfono Ref. 1760/31 o /33, o esperar el timeout programado en el menú Configuración.

#### **CÓMO CONTESTAR UNA LLAMADA EXTERNA**

Cuando el videointerfono recibe una llamada videointerfónica externa, suena y enciende la pantalla, que normalmente está apagada. El videointerfono muestra en la pantalla la imagen de la persona que llama. Si en el apartamento hay uno o más videoporteros **Slave** alimentados mediante un alimentador local y con el parámetro vídeo "**Encendido simultáneo**" habilitado en todos los videoporteros, al recibir una llamada todos los videoporteros visualizarán la imagen de quien llama (para más información consultar el "*Manual de installación*" incluido con el producto). Si hay videoporteros Slave alimentados mediante Bus de sistema, solo el videoportero Master visualizará la imagen de quien llama. Para visualizar la imagen de quien llama en un videoportero Slave presionar el relativo pulsador.

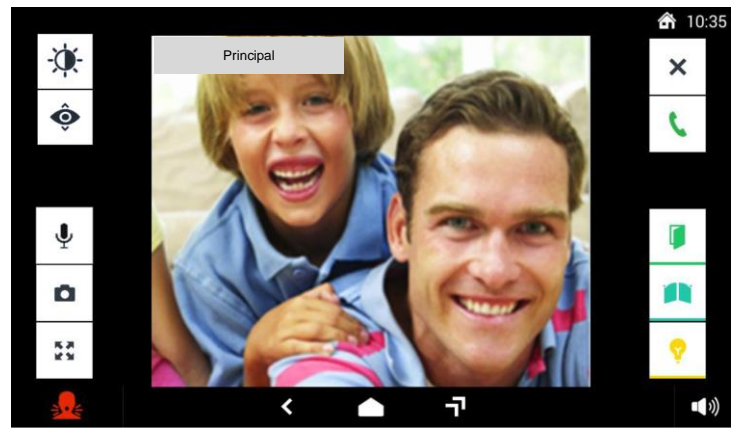

Al pulsar los iconos se puede:

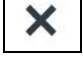

Rechazar llamada.

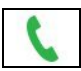

Responder a la llamada y hablar en altavoz.

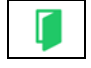

Abrir la puerta.

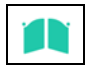

Abrir la puerta de cualquier entrada.

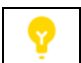

Activar una función auxiliar, por ejemplo encender las luces (si el sistema 2Voice incluye un dispositivo Ref. 1083/80 y la función debidamente configurada).

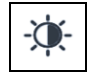

Acceso al menú OSD para el ajuste de los parámetros de vídeo (brillo, contraste y color). El icono solo aparece si se recibe una llamada de un puesto de videollamada.

$$
\hat{\pmb{\Phi}}
$$

Ver la imagen filmada por la cámara siguiente del sistema, si la hay. El icono solo aparece si se recibe una llamada de un puesto de videollamada.

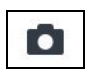

Guardar una instantánea de la imagen externa que se muestra en la pantalla.

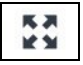

Ampliar o reducir la imagen, cambiando el aspecto de 4:3 a 16:9.

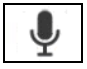

Silenciar o activar el micrófono del Videocitòfono para evitar que las personas que llamen puedan escuchar lo que se dice. Cuando el micrófono está silenciado, el icono se tacha. El icono se activa solo después de responder.

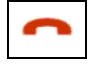

Rechazar la llamada. La pantalla se apaga. El icono se activa solo después de responder.

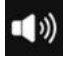

Cambiar el volumen del audio del puesto de llamada al Videocitòfono (altavoz del videocitòfono).

## **CÓMO ACTIVAR UN COMANDO YOKIS**

Desde la página de la parte superior pulse la tecla para llegar a la domótica Yokis:

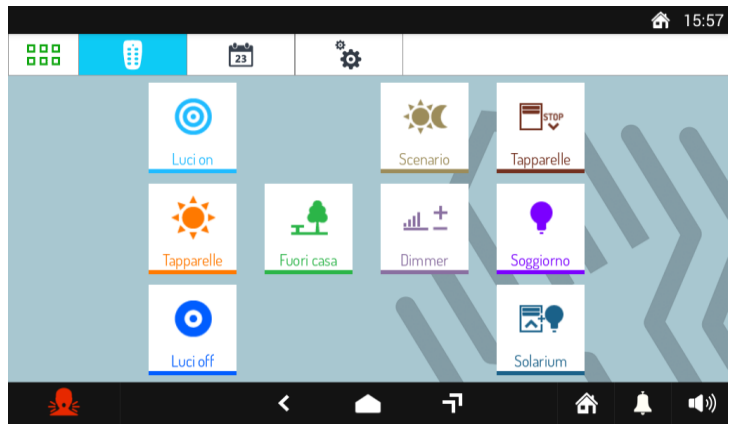

Desde aquí, seleccione el comando o comandos deseados, o ir a la página de horarios.

Para programar un comando en uno o más eventos semanales presionar

NewA

En la nueva pantalla la tecla permite crear una nueva programación.

 $\frac{1}{23}$ 

Si abre la siguiente pantalla, en esta es posible configurar la hora y los días de activación (programación):

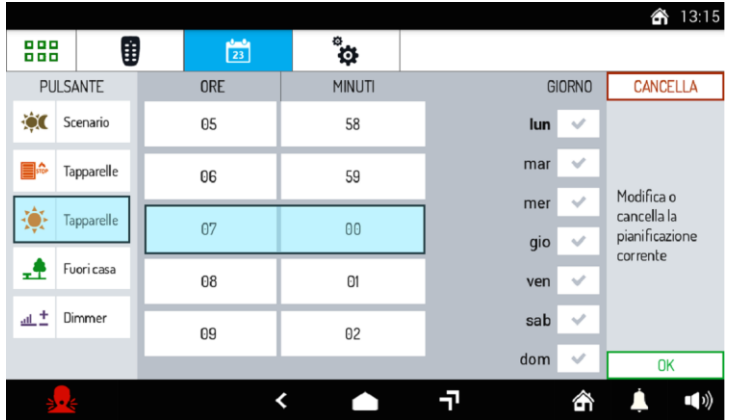

# **DEUTSCH**

## **FUNKTIONEN**

## **EINSCHALTEN DES BILDSCHIRMS UND ZUGRIFF AUF DIE VERSCHIEDENEN FUNKTIONEN**

- Auf einen beliebigen Punkt im Bildschirm tippen oder
- Auf die mittlere Taste Home (1) unten auf der Videosprechanlage drücken, um die Homepage aufzurufen.

Die Standard-Homepage ist die Videosprechanlagen-Anwendung,

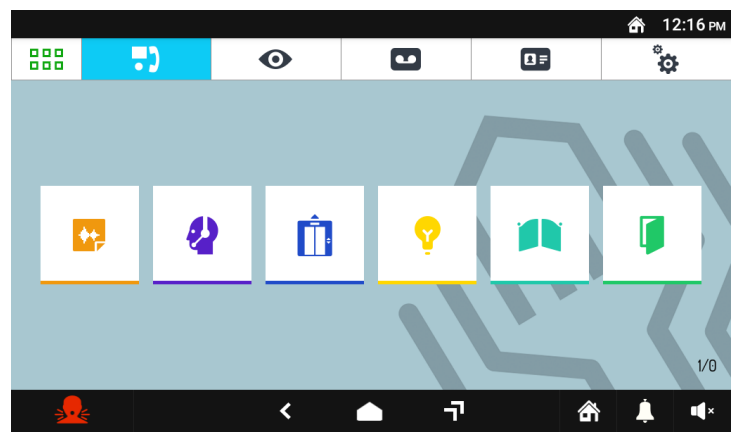

Unten rechts können der Benutzer-Code sowie der ID-Nummer **(1/0)** angezeigt werden, die im Gerät konfiguriert wurden.

1: Angabe des Benutzer-Codes (Zugehörigkeitsnummer) der in der Videosprechanlage gespeichert

**0:** Angabe der ID-Nummer der Videosprechanlage.

Aus der Seite der Videosprechanlage kann auf folgende folgenden Videosprechfunktionen zugegriffen werden kann:

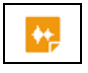

Aufzeichnung kurzer Audionachrichten (Post-It).

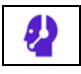

Ruf der Zentrale.

Eine Hilfsfunktion aktivieren, zum Beispiel die Aktivierung eines Relais (wenn in der Anlage 2Voice ein Gerät BN 1083/80 vorhanden ist und die Funktion entsprechend konfiguriert wurde).

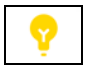

Aktivierung einer Hilfsfunktion, beispielsweise des Einschaltens der Treppenbeleuchtung (wenn in der Anlage 2Voice ein Gerät BN 1083/80 vorhanden ist und die Funktion entsprechend konfiguriert wurde).

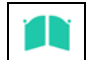

Toröffnung einer eventuellen Toreinfahrt.

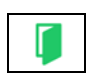

Türöffnung.

DS1760-008A 27

#### Zum Ändern der Standardanwendung das links oben positionierte Symbol antippen, um Zugriff

auf die Startseite zu erhalten. Dann das Konfigurationssymbol und schließlich das Homepage-Menü antippen. Die anderen Navigationssymbole der oberen Leiste ermöglichen Folgendes:

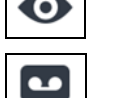

 $\overline{\phantom{a}}$ 

ΩF

r

ଽ

 $\mathbf{r}$ 

Anzeigen der von der zur Anlage gehörigen Kameras aufgenommenen Bilder.

Ö

Anzeigen von aufgezeichneten Audio-/Videonachrichten (Videosprechanlagebeantworter).

Anzeige der Kontaktliste und Rufaufzeichnung.

Ändern des videosprechanlage und/oder Betriebssprache.

Die Symbole der oberen Leiste ermöglichen Folgendes:

Rückkehr zur vorherigen Seite.

Rückkehr zur Hompage.

Zugriff auf die Seite mit der Auflistung der zuletzt aufgerufenen Anwendungen.

Senden einer Panikalarm-Nachricht (mögliche Funktion, wenn in der Anlage 2Voice eine Zentrale vorhanden ist).

Stummschalten des Anufs (Mute) auf dem videosprechanlage für einen nach Belieben einstellbaren Zeitraum.

Ändern der Ruflautstärke.

Einstellung der folgenden Gerätestatus: Zu Hause / Anrufbeantworter / Erneut senden / Fernzugriff / (alternativ zueinander).

#### **RICHTIGE DEUTUNG DER NACHRICHTEN**

Die obere Leiste die Bildschirms zeigt die Statusinformationen.

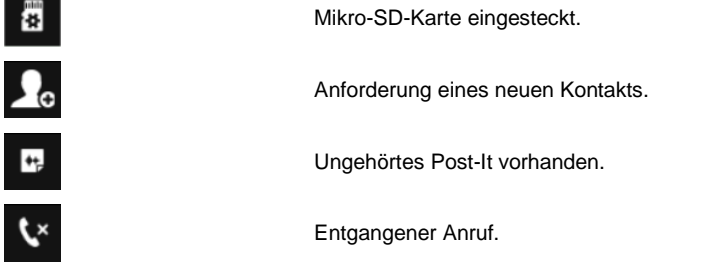

888 666

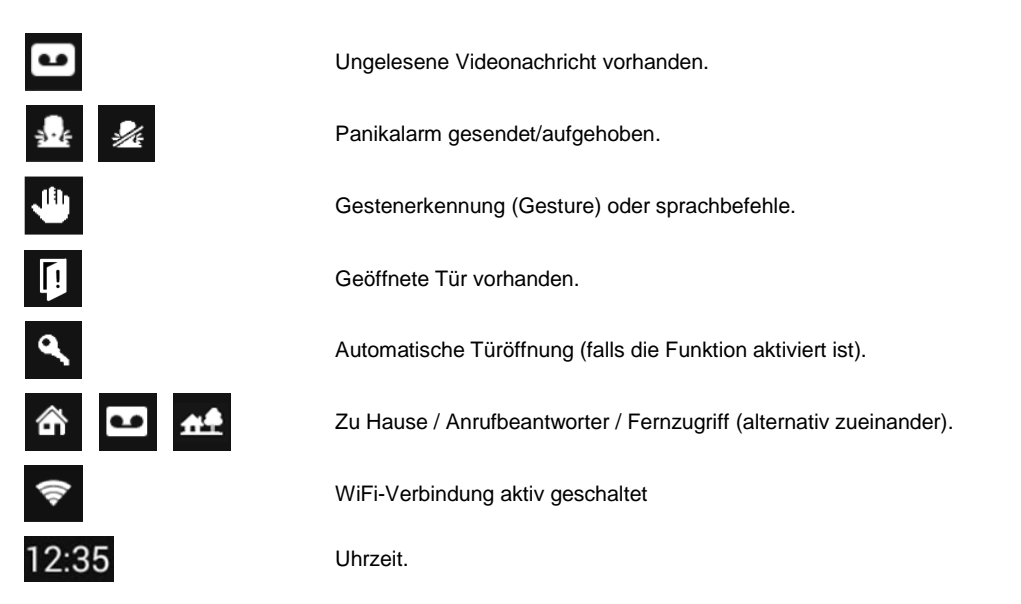

#### **WECHSELN ZWISCHEN DEN ANWENDUNGEN**

Die verschiedenen Anwendungen sind über die Startseite durch Antippen des entsprechenden Symbols erreichbar.

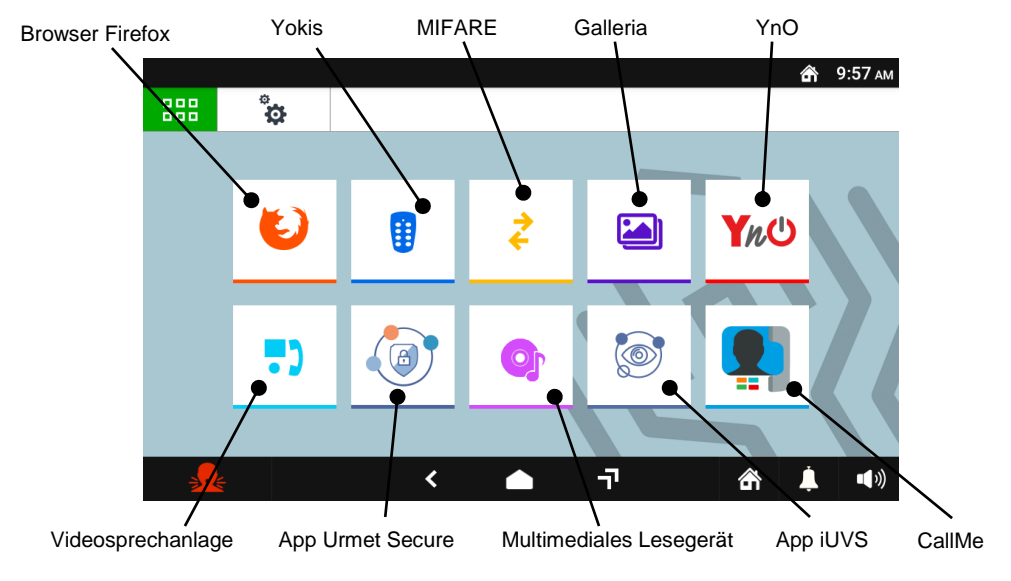

Beispiel einer Startseite

Für die Rückkehr zur Homepage von jeder beliebig angezeigten Seite das in der Mitte der unteren Leiste

befindliche Symbol antippen.

#### **BILDSCHIRM AUSSCHALTEN**

Zum Ausschalten des Bildschirms die Taste Home (1) auf der Videosprechanlage BN 1760/31 oder /33 drücken oder den Ablauf der im Konfigurationsmenü eingestellten Timeout-Zeit abwarten.

#### **ANNAHME EINES EXTERNEN ANRUFS**

Wenn auf der Videosprechanlage ein externer Anruf eingeht, ertönt der Klingelton und der normalerweise ausgeschaltete Bildschirm schaltet sich ein. Auf dem Bildschirm der Videosprechanlage erscheint das Bild des Anrufers.

Wenn in der Wohnung eine oder mehrere **Slave**-Videosprechanlagen vorhanden sind, die über ein lokales Netzgerät versorgt werden, und der Videoparameter "**Gleichzeitiges Zündung**" an allen Videosprechanlagen aktiviert ist, zeigen bei einem eingehenden Anruf alle Videosprechanlagen das Bild des Anrufers (für alle Einzelheiten Bezug auf die "Installationsanleitung" im Produkt enthalten). Sind Slave-Videosprechanlagen vorhanden, die über einen Systembus versorgt werden, zeigt nur die Master-Videosprechanlage das Bild des Anrufers an. Um das Bild des Anrufers an einer Slave-Videosprechstelle anzuzeigen, die entsprechende Taste drücken.

![](_page_29_Picture_7.jpeg)

Durch Antippen der verschiedenen Symbole kann man Folgendes:

![](_page_29_Picture_9.jpeg)

Einen Anruf ablehnen.

![](_page_29_Picture_11.jpeg)

Enen Anruf annehmen und das Gespräch im Freisprechmodus beginnen.

![](_page_29_Picture_13.jpeg)

Die Tür öffnen.

![](_page_29_Picture_15.jpeg)

Das Tor einer eventuellen Toreinfahrt öffnen.

![](_page_29_Picture_17.jpeg)

Eine Hilfsfunktion aktivieren, beispielsweise das Einschalten der Treppenbeleuchtung (wenn in der Anlage 2Voice ein Gerät BN 1083/80 vorhanden ist und die Funktion entsprechend konfiguriert wurde).

![](_page_30_Picture_0.jpeg)

Zugriff auf das Menü OSD für das Eingeben der Bildschirmparameter (Helligkeit, Kontrast und Farbe). Das Symbol erscheint nur, wenn ein Anruf von einer Video-Türstation eingeht.

![](_page_30_Picture_2.jpeg)

Die Aufnahme der eventuell nächsten, in der Anlage vorhandenen Kamera zur Anzeige bringen. Das Symbol erscheint nur, wenn ein Anruf von einer Video-Türstation eingeht.

![](_page_30_Picture_4.jpeg)

Einen Schnappschuss des auf dem Bildschirm angezeigten externen Bildes speichern.

![](_page_30_Picture_6.jpeg)

Das Bild vergrößern oder verkleinern und dessen Aussehen ebenfalls von 4:3 auf 16:9 ändern.

![](_page_30_Picture_8.jpeg)

Das Mikrofon des Videosprechanlage aus- bzw. wieder einzuschalten, um zu verhindern, dass der Anrufer mithören kann. Bei ausgeschaltetem Mikrofon ist das Symbol durchgestrichen. Das Symbol ist erst aktiv, nachdem geantwortet wird.

![](_page_30_Picture_10.jpeg)

Den Anruf beenden. Der Bildschirm schaltet sich aus. Das Symbol ist erst aktiv, nachdem geantwortet wird..

![](_page_30_Picture_12.jpeg)

Die Lautstärke von der Rufstelle zum Videosprechanlage ändern (Lautsprecher videosprechanlage).

#### **AKTIVIERUNG EINES YOKIS-BEFEHLS**

Auf der Startseite die Taste drücken, um zur Yokis-Domotik zu gelangen:

![](_page_30_Figure_16.jpeg)

Von dort aus den gewünschten Befehl bzw. die gewünschten Befehle erteilen oder auf die Seite der Planungen zugreifen. Um einen bestimmten Befehl einmal oder mehrmals pro Woche einzuplanen, die

![](_page_30_Picture_18.jpeg)

In der neuen Bildschirmansicht kann über die Taste **Elektronischer Eine neue Planung erstellt** werden. Es öffnet sich die folgende Bildschirmansicht, in der man die Uhrzeit und die Tage, die für

Aktivierung vorgesehen sind, einstellen kann (scheduling.

![](_page_30_Picture_20.jpeg)

![](_page_31_Picture_7.jpeg)

## **NEDERLANDS**

## **FUNCTIES TOEGANG TOT HET SCHERM EN TOT DE VERSCHILLENDE FUNCTIES**

- Raak het scherm aan op een willekeurig punt of druk op
- de middelste knop (1) onderaan op de beeldintercom om de homepagina te openen.

![](_page_32_Picture_4.jpeg)

De standaard Home Page is de beeldintercom-toepassing,

Rechtsonder kunnen de gebruikerscode en de ID-code **(1/0)** worden weergegeven die op het apparaat zijn geconfigureerd.

**1:** Geeft de gebruikerscode (appartementnummer) aan waarin de video-intercom is geïnstalleerd.

**0:** Geeft de ID-code van de video-intercom aan.

Vanaf de pagina Video-intercom kunt u naar de volgende video-intercomfuncties:

![](_page_32_Picture_10.jpeg)

Opnemen van korte audioberichten (Post-It).

![](_page_32_Picture_12.jpeg)

De centrale oproepen.

![](_page_32_Picture_14.jpeg)

Activeer een secundaire functie, bijvoorbeeld een relais (indien aanwezig in de installatie 2Voice een apparaat Ref. 1083/80 en de functie naar behoren geconfigureerd).

![](_page_32_Picture_16.jpeg)

Een extra functie activeren, bijvoorbeeld het inschakelen van de trapverlichting (indien aanwezig in de installatie 2Voice een apparaat Ref. 1083/80 en de functie naar behoren geconfigureerd).

![](_page_32_Picture_18.jpeg)

Het openen van het hek van de eventuele uitrit.

![](_page_32_Picture_20.jpeg)

De deur openen.

Om de standaard toepassing te wijzigen, raakt u het symbool is alleed in linksboven aan, dat toegang geeft

![](_page_33_Picture_1.jpeg)

o

tot de Top Page, daarna raakt u het symbool Configuratie **aan en tenslotte het Home page-menu.** Met de overige navigatiesymbolen in de bovenste balk kunt u:

![](_page_33_Picture_130.jpeg)

![](_page_33_Figure_5.jpeg)

a

De beelden weergeven die door de camera's van het systeem zijn opgenomen.

De geregistreerde audio-videoberichten weergeven (Video-voicemail).

De lijst met contactpersonen en de oproepgeschiedenis weergeven.

De instellingen van de IP Beeldintercom wijzigen en/of de interfacetaal.

Met de symbolen in de onderste balk, kunt u:

![](_page_33_Picture_11.jpeg)

![](_page_33_Picture_12.jpeg)

 $\overline{1}$ 

![](_page_33_Picture_14.jpeg)

![](_page_33_Picture_15.jpeg)

Terugkeren naar de vorige pagina.

Terugkeren naar de Home Page.

Naar de pagina gaan met de lijst met onlangs geopende toepassingen.

Een signalering voor paniekalarm versturen (functie mogelijk indien er een bedieningspost aanwezig is in de installatie 2Voice).

De oproep op de IP Beeldintercom op stil (Mute) zetten voor een gewenste, instelbare periode.

Het oproepvolume wijzigen.

![](_page_33_Picture_22.jpeg)

De volgende statussen van het toestel instellen: Thuis / Voicemail / Remote / (elkaar afwisselend).

#### **DE SIGNALERINGEN INTERPRETEREN**

De bovenste balk in het scherm toont de statusinformatie.

![](_page_33_Picture_131.jpeg)

![](_page_34_Picture_0.jpeg)

## **DOOR DE TOEPASSINGEN NAVIGEREN**

Verschillende toepassingen zijn toegankelijk via de Top Page, door het betreffende symbool aan te raken.

![](_page_34_Figure_3.jpeg)

Voorbeeld van Top Page

Om vanuit een weergegeven pagina terug te keren naar de Home Page drukt u op het symbool het midden van de onderste balk.

## **HET SCHERM UITSCHAKELEN**

Om het scherm uit te zetten, drukt u op de knop Home (1) op de beeldintercom Sch. 1760/31 of /33, of wacht u op de timeout die is geprogrammeerd met het Configuratiemenu.

#### **EEN OPROEP AFKOMSTIG UIT HET BUITENLAND BEANTWOORDEN**

Als de beeldintercom een externe beeldintercomoproep ontvangt, gaat de bel en wordt het scherm dat normaalgesproken uitgeschakeld is, ingeschakeld. Op het display van de beeldintercom verschijnt het beeld van de oproeper.

Als er in het appartement één of meer **Slave** video-intercoms zijn die worden gevoed door een lokale adapter en met de videoparameter "**Gelijktijdige ontsteking**" geactiveerd op alle video-intercoms, zullen bij ontvangst van een oproep alle video-intercoms het beeld van de beller weergeven (raadpleeg voor alle details de " *Installatiehandleiding*" inbegrepen bij het product). Als er Slave video-intercoms zijn die via het Bus-systeem worden gevoed, zal alleen de Master video-intercom het beeld van de beller weergeven. Om het beeld van de beller op een Slave video-intercom weer te geven, moet op de betreffende knop worden gedrukt.

![](_page_35_Picture_5.jpeg)

Door de verschillende symbolen aan te raken, kunt u:

![](_page_35_Picture_7.jpeg)

De oproep weigeren.

![](_page_35_Picture_9.jpeg)

De oproep beantwoorden en een handsfree gesprek beginnen.

![](_page_35_Picture_11.jpeg)

De deur openen.

![](_page_35_Picture_13.jpeg)

Het hek van de eventuele uitrit openen.

![](_page_35_Picture_15.jpeg)

Een extra functie activeren, bijvoorbeeld het inschakelen van de trapverlichting (indien aanwezig in de installatie 2Voice een apparaat Ref. 1083/80 en de functie naar behoren geconfigureerd).

![](_page_35_Picture_17.jpeg)

Toegang tot OSD-menu voor aanpassing van de videoparameters (helderheid, contrast en kleur). Het icoon verschijnt alleen als er een oproep wordt ontvangen vanaf een videooproeppost.

![](_page_35_Picture_19.jpeg)

Geef het beeld weer van de eventueel aanwezige volgende camera in de installatie. Het icoon verschijnt alleen als er een oproep wordt ontvangen vanaf een video-oproeppost.

![](_page_36_Picture_0.jpeg)

Een momentopname maken van het externe beeld dat op het scherm wordt getoond.

![](_page_36_Picture_2.jpeg)

Het beeld vergroten of verkleinen en de weergave veranderen van 4:3 tot 16:9.

![](_page_36_Picture_4.jpeg)

De microfoon van de Beeldintercom uitschakelen en opnieuw activeren, om te voorkomen dat degene die belt hoort wat er gezegd wordt. Als de microfoon gedeactiveerd is, staat er een streep door het symbool. Het symbool is alleen actief nadat u heeft opgenomen.

![](_page_36_Picture_6.jpeg)

De oproep afsluiten. Het scherm schakelt uit. Het symbool is alleen actief nadat u heeft opgenomen.

![](_page_36_Picture_8.jpeg)

Het audiovolume wijzigen vanaf de plaats van de oproep naar de IP Beeldintercom (Beeldintercom luidspreker).

## **EEN YOKIS-COMMANDO ACTIVEREN**

Vanaf de Top Page drukt u op de toets voor toegang tot de Yokis huisautomatisering:

![](_page_36_Picture_12.jpeg)

Hier kunt de gewenste commando of commando's selecteren of kunt naar de pagina gaan met de planningen.

Om een commando één of meerdere keren per week in te plannen, drukt u op .

Nieuwe Ω In het nieuwe scherm kan met de toets **enthusive van de soldan** een nieuwe planning worden aangemaakt. In het nieuwe scherm kan met de toets **Letter aangelijk is de hijd** een nieuwe planning worden aangemaakt.<br>Het volgende scherm wordt geopend waarin het mogelijk is de tijd en de dag van activering in te stellen (planning):

![](_page_37_Picture_7.jpeg)

### **LIBRETTO UTENTE COMPLETO**

Per tutte le informazioni sull'utilizzo del videocitofono, scaricare il libretto utente completo scansionando il seguente QR Code con la fotocamera del proprio smartphone o tablet.

![](_page_39_Picture_2.jpeg)

#### **COMPLETE INSTRUCTION MANUAL /** *NOTICE UTILISATEUR INTÉGRALE* **/ MANUAL DEL USUARIO COMPLETO /** *VOLLSTÄNDIGES BENUTZERHANDBUCH* **/ VOLLEDIGE GEBRUIKERSHANDLEIDING**

For complete information on how to use the video door phone, download the complete instruction booklet by scanning the following QR Code with the camera of your smartphone or tablet.

*Pour toutes les informations sur l'utilisation du moniteur, télécharger la notice utilisateur intégrale suite à la lecture du code QR ci-dessous à l'aide de la caméra d'un smartphone ou d'une tablette.*

Para toda la información sobre el uso del videointerfono, descargar el manual del usuario completo escaneando el siguiente Código QR con la cámara del smartphone o de la tableta.

*Für sämtliche Informationen zur Verwendung der Videosprechanlage laden Sie bitte das vollständige Benutzerhandbuch durch Einscannen des folgenden QR-Codes mit der Kamera Ihres Smartphones oder Tablets herunter.*

Voor alle informatie over het gebruik van de beeldintercom downloadt u de volledige gebruikershandleiding met de volgende QR-code die u scant met de camera van uw smartphone of tablet.

![](_page_39_Picture_9.jpeg)

## **DS1760-008A** LBT21057

40 DS1760-008A Telef. +39. 011.24.00.000 (RIC.AUT.) URMET S.p.A. 10154 TORINO (ITALY) VIA BOLOGNA 188/C Fax +39. 011.24.00.300 - 323

![](_page_39_Picture_12.jpeg)

Area tecnica servizio clienti +39. 011.23.39.810 http://www.urmet.com e-mail: info@urmet.com